## **Adding Nanomaterial Entity Composition Annotations**

To add a nanomaterial entity

- 1. Access a sample and composition, as described in Accessing the Sample Composition Summary.
- 2. Click the Nanomaterial Entity tab or the All tab and click Add next to Nanomaterial Entity.
- 3. Both tabs provide customizations based on your **Nanomaterial Entity Type\*** selection.

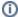

To enter an alternative to an option, select other if available and enter a value. The value is added to the list of options.

4. Follow these steps to fill in the composition. Links are provided for additional details.

| Section                                                  | What to Do                                                                                                    |
|----------------------------------------------------------|----------------------------------------------------------------------------------------------------|
| Nanomaterial Entity<br>Type*                             | Select the entity type (required) and add a <b>Description</b> for the entity.  Note: Entity types are described in the caNanoLab Glossary.                                                                                                    |
| Properties                                               | If you select one of the following entity types, you need to fill in additional Properties.  • Biopolymer  • Carbon Nanotube  • Dendrimer  • Emulsion  • Fullerene  • Liposome  • Polymer  For details, refer to Defining Nanomaterial Entity Properties.                             |
| Composing Element                                        | Add information regarding the elements that compose the nanomaterial entity of the sample. For details, refer to Defining Nanomaterial Composing Elements.                                                                                                    |
| File                                                     | Click <b>Add</b> to expand the page to add one or more files whose data is relevant to the nanomaterial entity or the derivation of its data. For details, refer to Adding Composition Files.                                                                                         |
| Copy to Other Samples with the Same Primary Organization | Select samples in the list to which you want this physico-chemical data transferred. This option copies files and data to one or more selected samples "owned" by the same point of contact. For details, refer to Copying a Composition to Samples in the Same Primary Organization. |

If you paste text into an input field, review it before submitting the text to the system. Make sure the formatting (such as superscript, subscript, bold, and Italics), Greek letters, and other special characters appear as expected. For details, refer to Correcting Special Text.

5. When you are finished, click **Submit** to save the data to the sample.